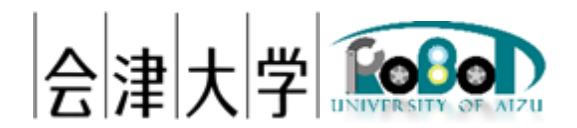

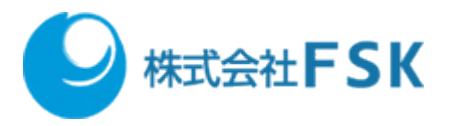

# 準静的物体配置変更スクリプト実行手順書

Ver 1.0.0

発行日 2024 年 03 月 31 日 公立大学法人会津大学 株式会社 FSK

# 1 目次

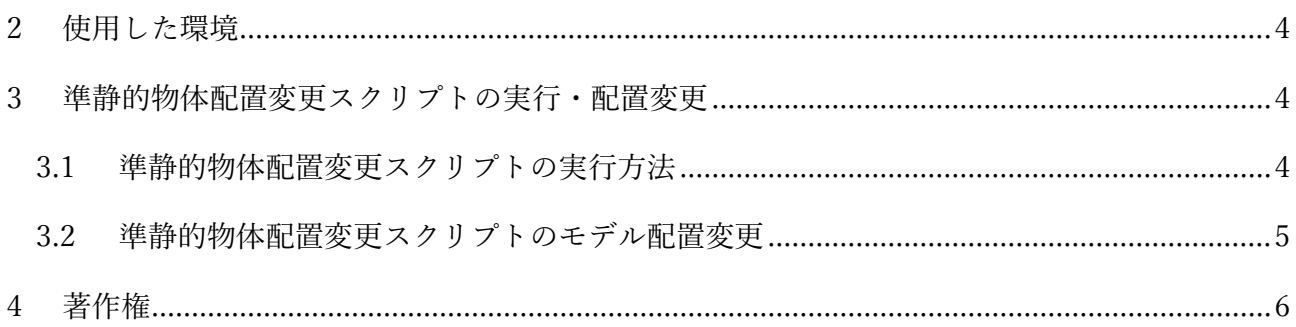

## <span id="page-3-0"></span>2 使用した環境

OS: Ubuntu 20.04 LTS

CPU: Intel® Xeon® CPU E3-1505M v6 @ 3.00GHz

- メモリ:16GB
- SSD:256GB

ROS: Noetic Ninjemys

Choreonoid: 1.8(2022/7/6 のリビジョンを使用)

ナビゲーション用ソフトウェア: 配送システム(2020 年度に日本アドシス様、TIS 様が開発) 使用したロボットモデル:配送システム開発時に用いた TurtleBot3 を模倣したモデル 環境モデル:LICTiA(会津大学先端 ICT ラボ)1 階を模倣したモデル

#### <span id="page-3-1"></span>3 準静的物体配置変更スクリプトの実行・配置変更

#### <span id="page-3-2"></span>3.1 準静的物体配置変更スクリプトの実行方法

1 つ目のターミナルで ROS マスターを起動します。

\$ roscore

2 つ目のターミナルで準静的物体配置変更スクリプトを引数に指定して実行します。

\$ cd ~/catkin\_ws

\$ rosrun choreonoid\_ros choreonoid

src/cnoid turtlebot pkgs/cnoid turtlebot bringup/script/rearrangement obstacles \_4\_lictia.py

上記の方法以外にも、Choreonoid 起動後に「ファイル」→「読み込み」→「Python スクリプト」 から rearrangement\_obstacles\_4\_lictia.py を選択すると、アイテムツリービューに追加されます。ア イテムツリービューで対象の Python スクリプトを選択し、マウスの右クリックでコンテキストメ ニューを開き、「実行」を選択するとスクリプトを実行できます。

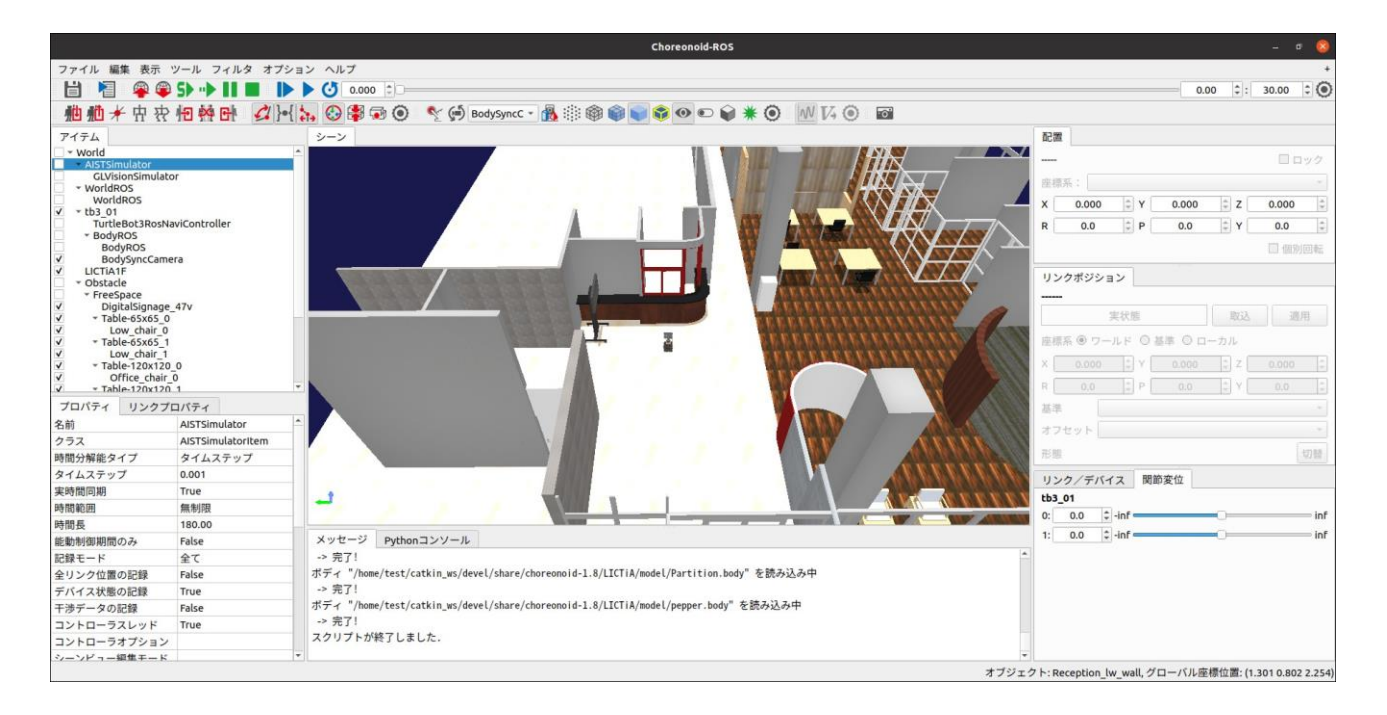

図 1 準静的物体配置変更スクリプト実行

#### <span id="page-4-0"></span>3.2 準静的物体配置変更スクリプトのモデル配置変更

cnoid\_item\_list.yaml のモデル位置(translation)・姿勢(rotation)を変更することで対象物の位置姿勢を 変更することができます。cnoid\_item\_list.yaml で指定できるキーは大きく分けて、Robot、

Environment、Simulator、SubSimulator、ROS の 5 つです。

Robot と Envronment キーは、先頭に"-"を付けることで複数モデル指定することができ、以下のよ うに記述します。

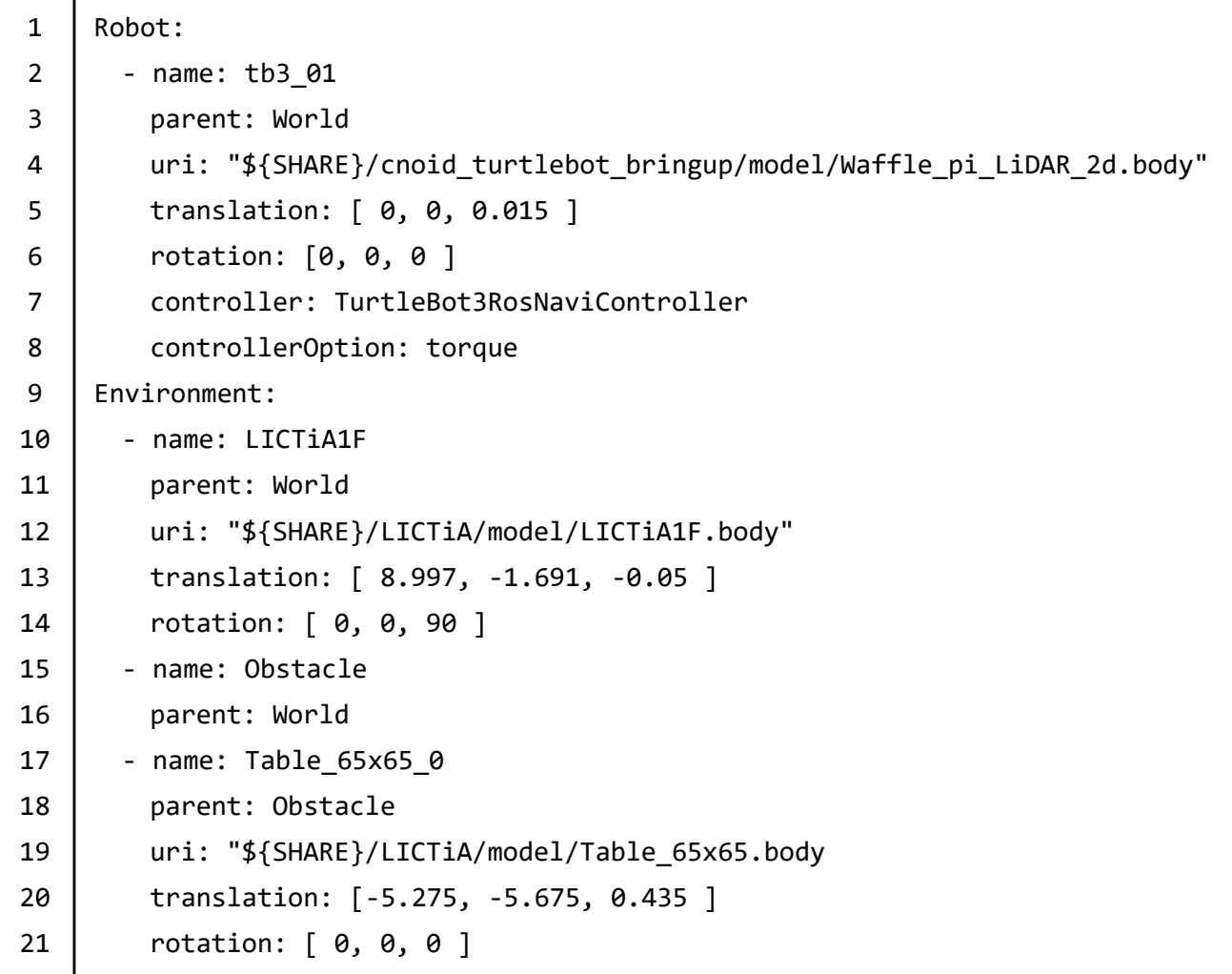

"name"キーで指定した名前は Choreonoid のアイテムツリービューでの名前となり、"parent"で親子 関係を指定できます。"uri"キーではパスに\${SHARE}を指定することで、Choreonoid の share ディ レクトリを参照できます。translation([m])と rotation([°])で位置姿勢を変更できます。設定ファイル は以下のディレクトリに配置されています。

\$ cd ~/catkin\_ws/src/cnoid\_turtlebot\_pkgs/cnoid\_turtlebot\_bringup/param \$ gedit cnoid\_item\_list.yaml

## <span id="page-5-0"></span>4 著作権

本文書の著作権は公立大学法人会津大学に帰属します。 この文書のライセンスは以下のとおりです。 [クリエイティブ・コモンズ表示](https://creativecommons.org/licenses/by/2.1/jp/) 2.1 日本  $\odot$  $\bigcirc$ [Creative Commons —](https://creativecommons.org/licenses/by/2.1/jp/) 表示 2.1 日本 — CC BY 2.1 JP